## Einstieg ins MEA Backend

Wenn Sie sich im MEA-Backend einloggen, gelangen Sie zuerst auf die Veranstaltungsübersicht. Dort wählen Sie Ihre Veranstaltung aus und erreichen das dazugehörige CMS. Über den Unterpunkt "Globaler Bereich" gelangen Sie in den globalen Kontext, in dem Sie Einstellungen vornehmen, welche Ihre gesamte Mobile Event App betreffen.

## **Der Globale Bereich**

- 1. App gestalten: Hier bearbeiten Sie u.a. den globalen Startscreen, Ihre Coporate Color und bestimmen über "Startseite" den Zugang zu Ihrer App (Login, Registrierung, Gastzugang, etc.).
- 2. Personen: Legen Sie Accounts für Ihre Teilnehmer und Referenten an und bearbeiten Sie Teilnehmergruppen.
- 3. Veranstaltungsliste: Wechseln Sie zurück zur Veranstaltungsliste und wählen Sie bei Bedarf ein anderes Event zur Bearbeitung.
- 4. Moderationsbereich: Sehen Sie hier die Ergebnisse der Interaktion mit den Teilnehmern: Live-Fragen, Umfrageergebnisse und Wall of Ideas.

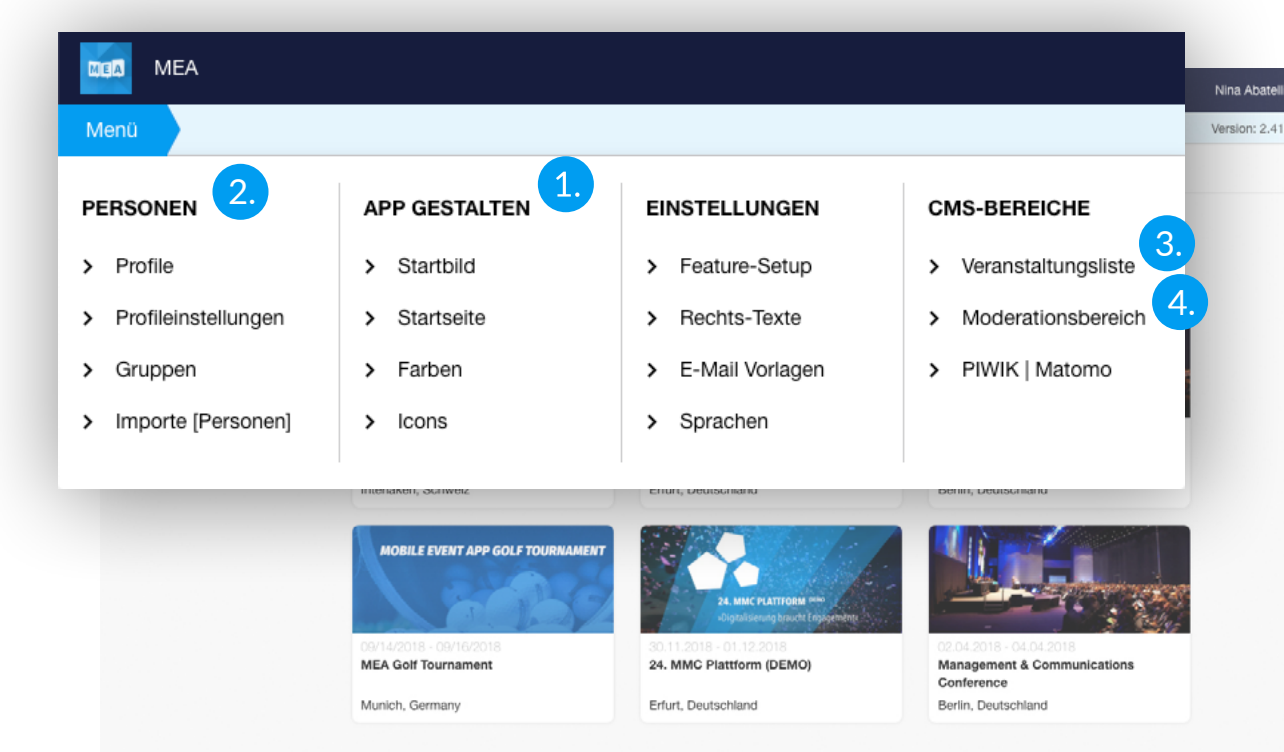

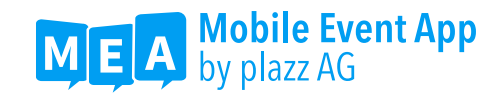

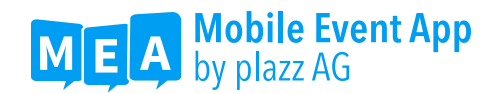

## **CMS-Verwaltung**

- 1. CMS-Accounts: Legen Sie hier die berechtigten Personen fest, welche Zugriff auf das Backend erhalten. "Nutzer" sehen nur den Moderationsbereich, "Veranstaltungsmanager" dürfen alle Bereiche der zugewiesenen Veranstaltung sehen und bearbeiten, "App-Manager" haben Zugriff auf alle in einer App angelegten Events.
- 2. Hilfe & Support: Hier finden Sie nützliche Informationen bezüglich wichtigen Fragen zur Mobile Event App, wie z.B. Vorgaben zu Grafiken und Dateigrößen sowie Excel-Vorlagen für Teilnehmer- oder Aussteller-Importe.
- 3. Hilfe-Center: Hier finden Sie unsere FAQ, zusammengefasst in hilfreichen Artikeln zur Arbeit im CMS, zur optimalen Nutzung der MEA sowie zum bestmöglichen Einsatz Ihrer App.

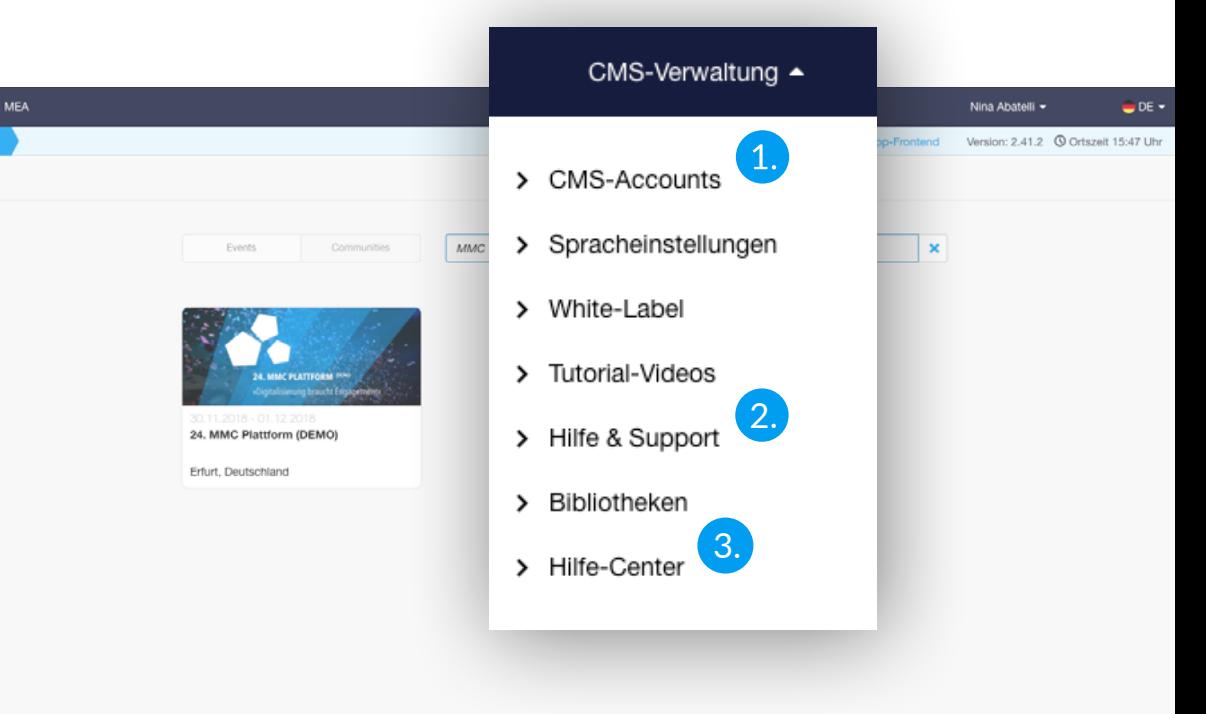